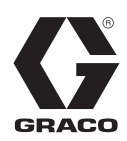

3A0435E

NL

# **ProMix® 2KS/3KS Web Interfaces**

**Installatie- en programma-instructies om communicatie tussen een pc en de ProMix® 2KS/3KS Elektronische Doseerinrichting mogelijk te maken, via een ethernet.** 

**Alleen voor professioneel gebruik.**

**Niet gebruiken in explosieve atmosferen.**

**Basic Web Interface (geleverd met ProMix 2KS/3KS EasyKey-software)**

## **Advanced Web Interface Kit 15V337 (extra)**

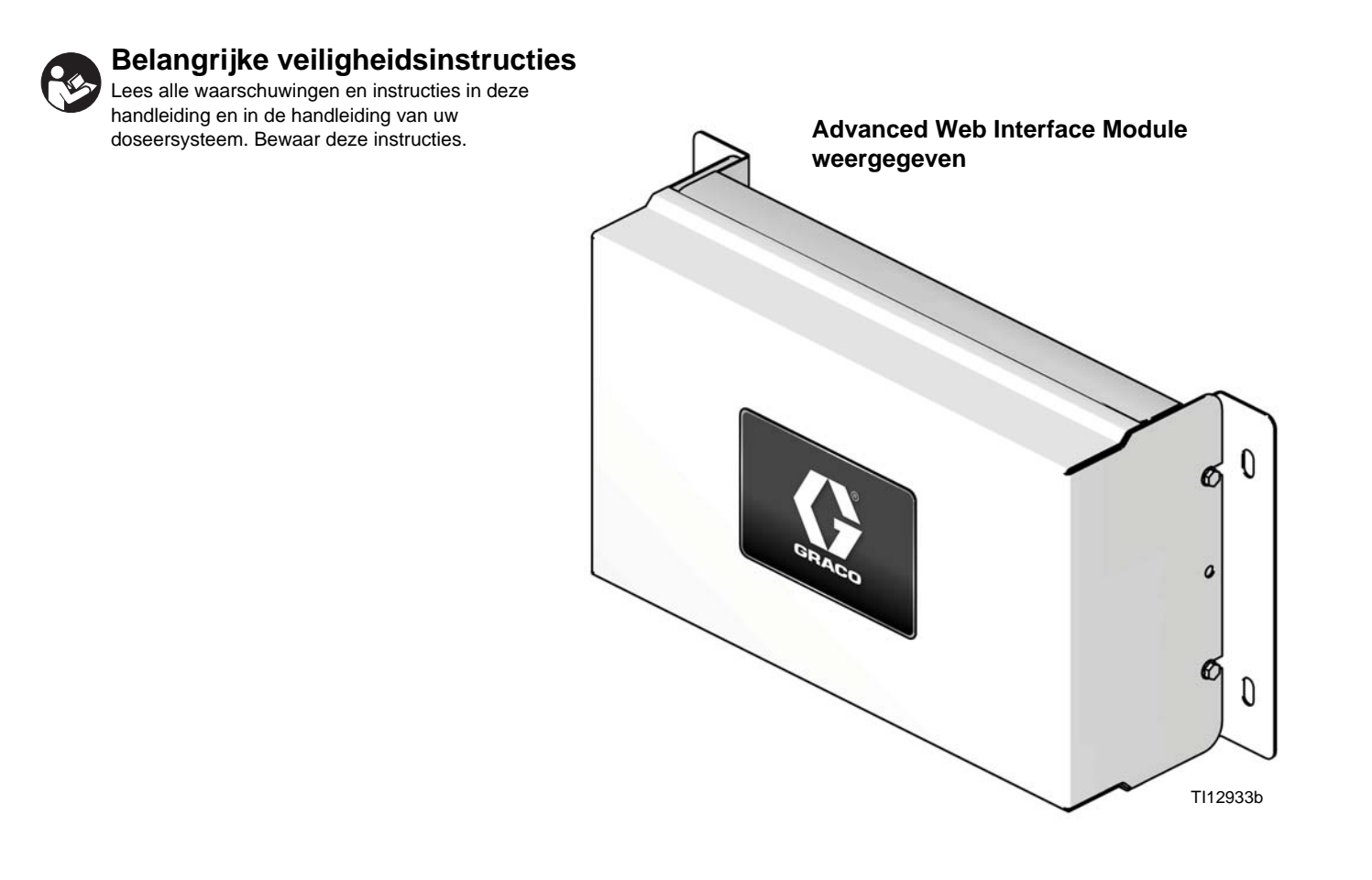

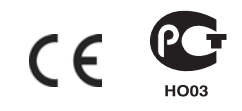

# **Inhoudsopgave**

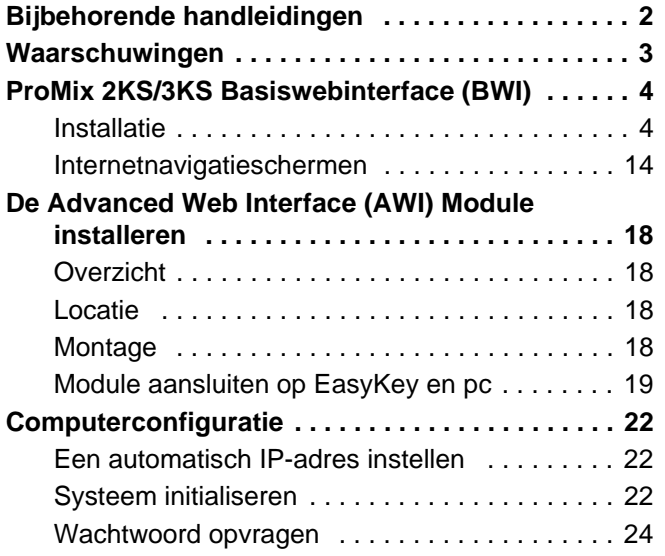

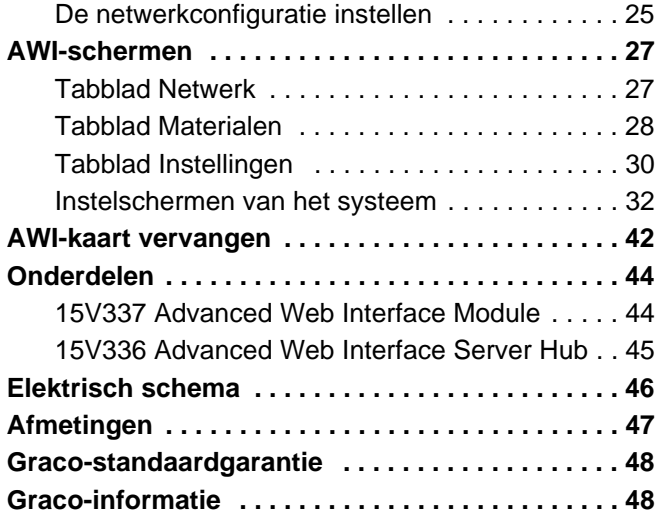

# <span id="page-1-0"></span>**Bijbehorende handleidingen**

#### **Onderdelenhandleidingen in het Nederlands**

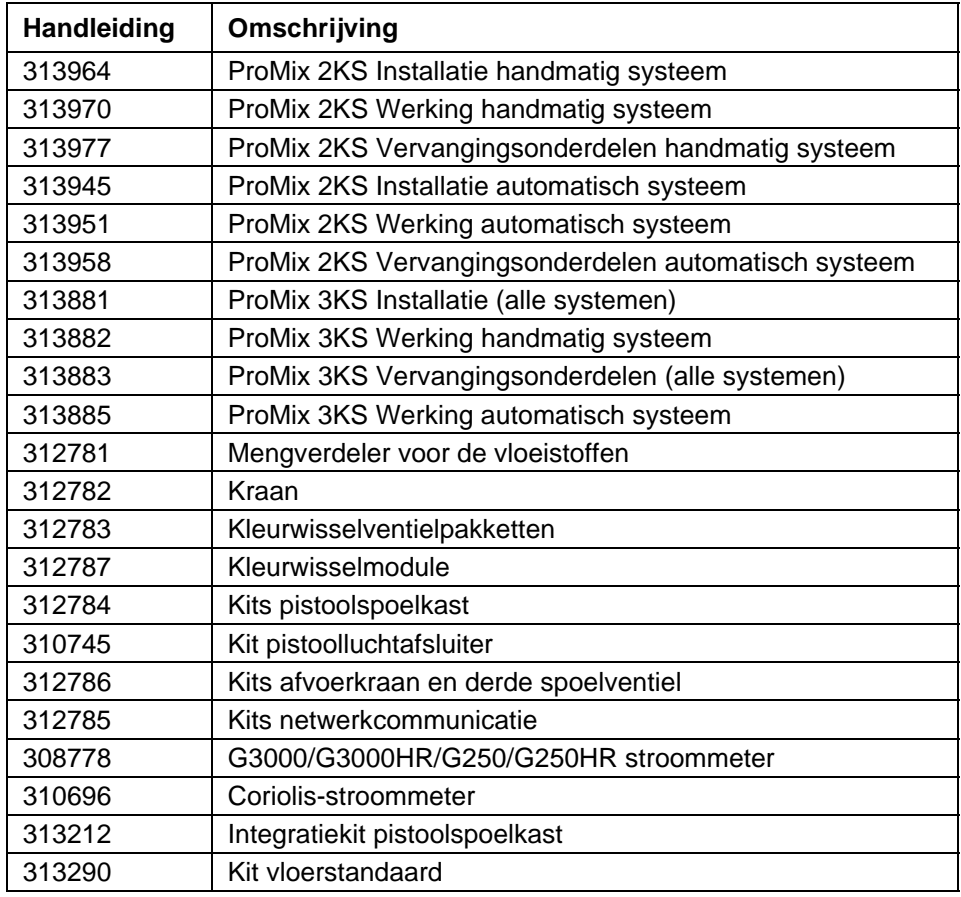

# <span id="page-2-0"></span>**Waarschuwingen**

Onderstaande waarschuwingen betreffen instelling, gebruik, aarding, onderhoud en reparatie van deze apparatuur. Het uitroepteken verwijst naar een algemene waarschuwing en het gevarensymbool verwijst naar procedurespecifieke risico's. Lees deze waarschuwingen. Daarnaast zijn er productspecifieke waarschuwingen te vinden in de handleiding, waar van toepassing.

![](_page_2_Picture_121.jpeg)

# <span id="page-3-0"></span>**ProMix 2KS/3KS Basiswebinterface (BWI)**

## <span id="page-3-1"></span>**Installatie**

- 1. Controleer voordat u uw computer verbindt met de EasyKey, dat u de meest recente versie hebt van de ProMix Application Interface-software.
	- a. Deze software kunt u downloaden van de Graco-softwarepagina Advanced Web Inter face (AWI). Zie [FIG. 1.](#page-3-2)

**OPMERKING:** De screenshots in deze handleiding zijn gemaakt in Microsoft Windows 7.

![](_page_3_Picture_6.jpeg)

<span id="page-3-2"></span>b. Pak de bestanden uit die in het Zip-bestand zit ten.

| Extract all files<br>Organize v |      |                                    |             |                 |          | $-4+$<br><b>IE -</b> | 0<br>FI    |
|---------------------------------|------|------------------------------------|-------------|-----------------|----------|----------------------|------------|
| Favorites                       |      | ×<br>Name                          | Type        | Compressed size | Password | Size                 |            |
| Desktop                         |      | ProMix Application Interface_1_0_4 | Application | 109,928 KB No   |          |                      | 109,923 KB |
| Downloads                       |      |                                    |             |                 |          |                      |            |
| Recent Places                   |      |                                    |             |                 |          |                      |            |
|                                 |      |                                    |             |                 |          |                      |            |
|                                 |      |                                    |             |                 |          |                      |            |
| Libraries<br>닼.<br>Documents    |      |                                    |             |                 |          |                      |            |
| Music                           |      |                                    |             |                 |          |                      |            |
| Pictures<br>ఆ                   |      |                                    |             |                 |          |                      |            |
| H<br>Videos                     | $-4$ |                                    | m.          |                 |          |                      |            |

**FIG. 2: Zip-bestand van de ProMix Application Interface**

c. Voer het exe-bestand uit. Hierdoor start een installatie-wizard.

Loop alle stappen door tot de installatie voltooid is.

| Setup - ProMix Application Interface |                                                                                   |
|--------------------------------------|-----------------------------------------------------------------------------------|
|                                      | <b>Welcome to the ProMix</b><br><b>Application Interface Setup</b><br>Wizard      |
|                                      | This will install ProMix Application Interface version 1.0.4 on<br>your computer. |
|                                      | It is recommended that you close all other applications before<br>continuing.     |
|                                      | Click Next to continue, or Cancel to exit Setup.                                  |
|                                      | Cancel                                                                            |
|                                      |                                                                                   |

**FIG. 3: De ProMix-installatie-wizard**

Let op waar de bestanden worden geïnstal leerd. De standaardlocatie is:

C:\Program Files (x86)\Graco\ProMix Applica tion Interface

![](_page_4_Figure_7.jpeg)

**FIG. 4: Installatiepad voor installatie van ProMix-bestanden**

d. Zoek in het Startmenu van de computer de map "Promix Application Interface" op.

![](_page_4_Picture_10.jpeg)

**OPMERKING:** Als map en bestanden daar niet zijn, gaat u naar de doellocatie uit het installati escherm om de bestanden te vinden.

| Organize v<br>Include in library v | Share with $\blacktriangledown$<br>New folder<br>Burn | 脏                 | $\circ$     |
|------------------------------------|-------------------------------------------------------|-------------------|-------------|
| Favorites                          | ×<br>Name                                             | Date modified     | Type        |
| E<br>Desktop                       | Graco ProMixEZ Log 1.01                               | 1/18/2017 8:58 AM | File folder |
| Downloads<br><b>Unit</b>           | Graco ProMixII Log 1.01                               | 1/18/2017 8:58 AM | File folder |
| Recent Places                      | <b>ProMix Application Interface</b>                   | 1/18/2017 8:38 AM | File folder |
|                                    |                                                       |                   |             |
| $\overline{\phantom{a}}$           | Ш                                                     |                   |             |

**FIG. 5: Map voor de ProMix Application Interface**

Open de map ProMixClient.

| Organize v<br>Open   | Include in library $\blacktriangledown$ | Share with $\blacktriangledown$ | Burn | New folder        | 胆 |             |
|----------------------|-----------------------------------------|---------------------------------|------|-------------------|---|-------------|
| Computer             |                                         | ×<br>Name                       |      | Date modified     |   | Type        |
| Local Disk (C:)      |                                         | Java                            |      | 1/18/2017 8:38 AM |   | File folder |
| <b>Program Files</b> |                                         | Logs                            |      | 1/18/2017 8:38 AM |   | File folder |
| Program Files (x86)  | $\equiv$                                | ProMixClient                    |      | 1/18/2017 8:42 AM |   | File folder |
| PTC                  |                                         | unins000.dat                    |      | 1/18/2017 8:38 AM |   | DAT File    |
|                      |                                         | unins000.exe                    |      | 1/18/2017 8:24 AM |   | Application |
| <b>Chil</b>          | $\overline{\phantom{a}}$                |                                 | m.   |                   |   |             |

**FIG. 6: De locatie van de folder ProMixClient**

Hier vindt u de toepassingsprogrammatuur.

2. Nadat de ProMix Application Interface geïnstalleerd is, sluit u de computer rechtstreeks aan op de EasyKey, met behulp van de gekruiste Ethernetka bel 15G869 CAT5 die bij de EasyKey zit. Zie FIG. 7.

![](_page_6_Figure_2.jpeg)

 $\circledR$ 

### **FIG. 7. Aansluiten van de ProMix 2KS/3KS Basic Web Interface**

- 3. Voordat u de ProMix Application Interface kunt starten, moet er eerst handmatig een IP-adres worden toegekend:
	- a. Klik op de computer op de Startknop en ga naar het configuratiescherm.
	- b. Open het configuratiescherm en kies het Netwerkcentrum.

TI12638a

CAT5-kabelaansluiting

| <b>OE</b><br>▶ Control Panel ▶ All Control Panel Items ▶    |                                             | <b>STEVEN</b><br>--                                | <b>PAGE</b><br><b>ALCOHOL:</b><br>Search Con p<br>$-4$ |
|-------------------------------------------------------------|---------------------------------------------|----------------------------------------------------|--------------------------------------------------------|
| Adjust your computer's settings                             |                                             |                                                    | View by: Large icons                                   |
| <b>Action Center</b>                                        | <b>Administrative Tools</b>                 | AutoPlay<br>보시                                     | <b>Backup and Restore</b>                              |
| <b>Color Management</b>                                     | <b>Credential Manager</b>                   | Date and Time                                      | <b>Default Programs</b>                                |
| <b>Desktop Gadgets</b>                                      | <b>Device Manager</b>                       | <b>Devices and Printers</b>                        | <b>Display</b>                                         |
| <b>Ease of Access Center</b>                                | Flash Player (32-bit)                       | <b>Folder Options</b>                              | Fonts                                                  |
| <b>Getting Started</b>                                      | <b>QC</b> HomeGroup                         | <b>Indexing Options</b>                            | Intel(R) Graphics and<br>Media                         |
| <b>Internet Options</b>                                     | Java                                        | Keyboard                                           | Lenovo - Airbag Protection                             |
| Lenovo - Microphone<br>Mute                                 | Lenovo - Power Controls                     | Lenovo - Update and<br><b>TV</b><br><b>Drivers</b> | Lenovo - Web<br>$\circ$<br>Conferencing                |
| <b>Location and Other</b><br>$\mathbf{Z}$<br><b>Sensors</b> | Mouse                                       | <b>Network and Sharing</b><br>₩<br>Center          | <b>Notification Area Icons</b><br>$-100$               |
| <b>NVIDIA Control Panel</b>                                 | Performance Information<br>and Tools        | Personalization                                    | Phone and Modem                                        |
| <b>Power Options</b>                                        | <b>Programs and Features</b>                | Realtek HD Audio Manager                           | Recovery                                               |
| <b>Region and Language</b>                                  | <b>RemoteApp and Desktop</b><br>Connections | Sound                                              | <b>Speech Recognition</b>                              |
| <b>Sync Center</b>                                          | System                                      | <b>Taskbar and Start Menu</b>                      | Troubleshooting                                        |
| 12<br><b>User Accounts</b>                                  | <b>Windows CardSpace</b>                    | <b>Windows Defender</b>                            | <b>Windows Firewall</b>                                |

**FIG. 8: Configuratiescherm van de pc**

c. Klik op Adapterinstellingen wijzigen.

![](_page_7_Picture_29.jpeg)

**FIG. 9: Adapterinstellingen wijzigen**

d. Als er een draadloze adapter in de computer zit, klikt op daarop met de rechtermuisknop om hem uit te schakelen. Zo voorkomt u dat de computer de ProMix 2KS probeert te vinden op het draadloze net werk in plaats van op het local area network (LAN).

![](_page_8_Picture_2.jpeg)

e. Dubbelklik op LAN-verbinding.

![](_page_8_Picture_4.jpeg)

#### **FIG. 10: Netwerkverbindingen (Network Connections)**

f. Kies Eigenschappen en vervolgens Internet Protocol versie 4 (TCP/IPv4). Klik dan op Eigen schappen.

![](_page_9_Picture_63.jpeg)

**FIG. 11: Eigenschappen van LAN-verbinding**

g. Kies het tabblad Alternatieve configuratie, kies daarin Door gebruiker geconfigureerd, en vul de volgende waarden in:

IP address (IP-adres): 192.168.178.100

Subnet Mask (Subnetmasker): 255.255.255.0

Default gateway ()Standaardgateway: 192.168.178.1

**OPMERKING:** Als er geen tabblad Alternatieve configuratie aanwezig is, vult u de gegevens in op het tabblad Algemeen.

![](_page_10_Picture_75.jpeg)

**OPMERKING:** Om weer verbinding te maken met het gebruikersnetwerk, zet u de instelling terug naar "Automatisch een IP-adres laten toewijzen".

- h. Klik op OK om de wijzigingen vast te leggen en het eigenschappenvenster van het Internet Pro tocol (TCP/IP) te sluiten.
- i. Klik op Sluiten om het venster LAN-verbinding te sluiten.
- j. Sluit het venster Netwerkverbindingen (Network Connections).

4. Ga op de EasyKey naar scherm 5 van de Systeem configuratie en noteer het IP-nummer dat aan de EasyKey is toegekend (1-99).

![](_page_10_Picture_76.jpeg)

![](_page_10_Picture_77.jpeg)

5. Voer PropertyEditor.exe door erop te dubbelklikken.

![](_page_10_Figure_10.jpeg)

of:

| Include in library v<br>Organize v |   | Share with $\star$<br>New folder<br>Burn |                   | 脏                     | $\circledcirc$<br>$\boldsymbol{\mathrm{v}}$ |
|------------------------------------|---|------------------------------------------|-------------------|-----------------------|---------------------------------------------|
| Favorites                          |   | ×<br>Name                                | Date modified     | Type                  | Size                                        |
| Desktop                            |   | conf                                     | 1/18/2017 8:38 AM | File folder           |                                             |
| n. Downloads                       |   | images                                   | 1/18/2017 8:38 AM | File folder           |                                             |
| Recent Places                      |   | lib                                      | 1/18/2017 8:38 AM | File folder           |                                             |
| Libraries                          |   | messages                                 | 1/18/2017 8:38 AM | File folder           |                                             |
| <b>Documents</b><br>E              |   | ProMixAppInterface.exe                   | 5/27/2015 1:50 PM | Application           | 256 KB                                      |
| Music                              | Ξ | ProMixAppInterface.jar                   | 5/27/2015 1:50 PM | Executable Jar File   | 78 KB                                       |
| Pictures                           |   | PromixAppInterface.vmoptions             | 5/27/2015 1:50 PM | <b>VMOPTIONS File</b> | 1 KB                                        |
| Videos                             |   | PropertiesFileEditor.vmoptions           | 5/27/2015 1:50 PM | <b>VMOPTIONS File</b> | 1 KB                                        |
| Computer                           |   | PropertyEditor.exe                       | 5/27/2015 1:50 PM | Application           | 273 KB                                      |
| Local Disk (C:)                    |   |                                          |                   |                       |                                             |
| <b>Program Files</b>               |   |                                          |                   |                       |                                             |
| Program Files (x86)                |   |                                          |                   |                       |                                             |

**FIG. 14: Pictogram van de ProMix PropertyEditor**

a. Met de PropertyEditor kunt u het IP-adres aan passen van de ProMix 2KS waarmee u wilt communiceren. Zorg dat het adres overeen komt met wat in stap 3 was ingevuld

| Properties File Editor                                                                           | х<br>▭                |  |  |  |  |
|--------------------------------------------------------------------------------------------------|-----------------------|--|--|--|--|
| File                                                                                             | GRACO                 |  |  |  |  |
| <b>Property Name</b>                                                                             | <b>Property Value</b> |  |  |  |  |
| <b>Client IP Address</b>                                                                         | 192.168.178.100       |  |  |  |  |
| <b>Connection Timeout (Seconds)</b>                                                              | 4                     |  |  |  |  |
| <b>ProMix IP Address</b>                                                                         | 192.168.178.1         |  |  |  |  |
| Retries                                                                                          | з                     |  |  |  |  |
| A short explanation of the system property will appear here when selected in<br>the table above. |                       |  |  |  |  |

**FIG. 15: PropertyEditor**

6. Open de ProMix Application Interface vanuit het Startmenu of vanuit Program files. Zie stap 1d voor meer details.

![](_page_11_Picture_8.jpeg)

7. Klik op de Interface-optie en selecteer de LAN-verbinding (Local Area Connection) waar dit programma aan gekoppeld is.

![](_page_12_Picture_42.jpeg)

**FIG. 16: Eigenschappen van de LAN-verbinding**

8. Gebruik vervolgens de knop Connect (Verbinden). Hierdoor moet u via de BWI verbonden worden met de ProMix 2KS.

![](_page_12_Picture_43.jpeg)

**FIG. 17. Hoofdscherm BWI**

# <span id="page-13-0"></span>**Internetnavigatieschermen**

Vanaf het BWI-hoofdscherm (zie FIG. 7) kan de operator Instelling, Software/Resetten of Rapporten selecteren.

**OPMERKING:** alvorens het BWI-programma uit te voeren, controleert u het EasyKey-statusscherm om er zeker van te zijn dat het systeem zich in stand-by bevindt.

### **Instelling**

**Instelwaarden downloaden** - slaat de ProMix 2KS/3KS-configuratie op de pc op. Dit bestand kan worden geopend en bewerkt met Microsoft Excel of worden gebruikt om meerdere systemen mee in te stellen.

![](_page_13_Picture_88.jpeg)

**FIG. 18. Instelwaarden downloaden**

**Instelwaarden herstellen** - hiermee kunt u bestanden uploaden en weer op de ProMix 2KS/3KS zetten.

**Instelwaarden tonen** – laat zien welke waarden momenteel worden gebruikt voor het systeem. Hiermee kan de operator controleren of de juiste waarden worden gebruikt. Zie FIG. 19.

![](_page_13_Picture_89.jpeg)

#### **FIG. 19. Display instellen**

**Gebruikstaal downloaden** - slaat de huidige systeemtaal op de pc op. Zie FIG. 20. Dit bestand wordt geopend en een gebruikstaal wordt toegevoegd aan kolom B van het Excel-bestand.

**OPMERKING:** gebruikstalen zijn beperkt tot tekens uit de ASCII- en uit de uitgebreide ASCII-set en tot maximaal 32 tekens. Sla het Excel-bestand op als een tekstbestand (tab is scheidingsteken) om het te kunnen uploaden.

**Gebruikstaal herstellen -** hiermee kunt u het bestand met de gebruikstaal uploaden naar de ProMix 2KS/3KS.

![](_page_14_Picture_135.jpeg)

**FIG. 20. Gebruikstaal downloaden**

**Huidige werk beëindigen** - beëindigt een werk en voegt het materiaal toe aan het verbruiksrapport. Het scherm zal om bevestiging vragen. Zie FIG. 21.

![](_page_14_Picture_7.jpeg)

**FIG. 21. Huidige werk beëindigen**

### **Software/Resetten**

**EasyKey-software installeren** - installeert firmware voor het huidige toestel (ongeveer 6 minuten). Zie FIG. 22.

**OPMERKING:** als u in uw systeem de Graco Gateway gebruikt, koppelt u de kabel los van de EasyKey alvorens de ProMix 2KS/3KS-software bij te werken.

![](_page_14_Picture_136.jpeg)

**FIG. 22. De EasyKey-software installeren**

**Instellingen resetten** - zet het systeem weer op de standaard fabrieksmodus. Het scherm zal om bevestiging vragen. Zie FIG. 23.

![](_page_14_Picture_137.jpeg)

**Wachtwoord resetten** - wist het wachtwoord als u dit bent verloren of vergeten. Het scherm zal om bevestiging vragen. Zie FIG. 23.

![](_page_14_Picture_138.jpeg)

**FIG. 24. Wachtwoord resetten**

### **Rapporten**

**OPMERKING: Rapport materiaalverbruik tonen**  toont het materiaal dat door de ProMix 2KS/3KS is gespoten. Zie FIG. 25.

![](_page_15_Picture_68.jpeg)

**FIG. 25. Rapport materiaalverbruik tonen**

**Rapport materiaalverbruik wissen** - wist het materiaalverbruik van de display.

![](_page_15_Picture_69.jpeg)

**FIG. 26. Rapport materiaalverbruik wissen**

**Werklog downloaden** - om het werklog naar de pc te downloaden.

![](_page_15_Picture_70.jpeg)

**FIG. 27. Werklog downloaden**

**Foutenlog downloaden** - om het foutenlog naar de PC te downloaden.

![](_page_15_Picture_71.jpeg)

**FIG. 28. Foutenlog downloaden**

**Werklog tonen -** toont werknummer, datum, tijd, recept, verhouding, doel, volumes, totalen en eventuele fouten die tijdens het werk zijn opgetreden. Zie FIG. 32.

**Foutenlog tonen -** toont het aantal alarmen, datum, tijd, recept en de aard van de fout. Zie FIG. 29.

![](_page_16_Picture_72.jpeg)

**Werklog wissen** - wist de werken van de display. Het scherm zal om bevestiging vragen. Zie FIG. 30.

![](_page_16_Picture_73.jpeg)

**Foutenlog wissen** - wist de fouten van de display. Het scherm zal om bevestiging vragen. Zie FIG. 31.

![](_page_16_Picture_74.jpeg)

![](_page_16_Picture_75.jpeg)

#### **FIG. 32. Werklog tonen**

# <span id="page-17-0"></span>**De Advanced Web Interface (AWI) Module installeren**

# <span id="page-17-1"></span>**Overzicht**

De extra Advanced Web Interface (AWI) van Graco maakt communicatie mogelijk tussen meerdere ProMix 2KS/3KS en een pc via een ethernet, waardoor gebruikers de ProMix 2KS/3KS, kunnen controleren, de systeeminstelparameters kunnen bekijken en wijzigen en rapporten kunnen aanmaken.

**OPMERKING:** de schermweergaven in deze handleiding worden getoond met Microsoft Windows XP.

# <span id="page-17-2"></span>**Locatie**

De AWI-module kan worden geïnstalleerd in een lokaal ProMix-netwerk (zie FIG. 25) of in een LAN-netwerk (zie FIG. 26).

![](_page_17_Picture_7.jpeg)

Apparatuur die alleen is goedgekeurd voor niet-gevaarlijke locaties niet op een gevaarlijke locatie installeren.

Installeer de module in de buurt van de EasyKey, op een niet-gevaarlijke locatie.

## <span id="page-17-3"></span>**Montage**

- 1. Zie **[Afmetingen](#page-46-0)**, pagina [47](#page-46-0).
- 2. Zorg ervoor dat de wand en het montagemateriaal sterk genoeg zijn om het gewicht van de apparatuur, de vloeistof, de slangen en de belasting tijdens de werking te dragen.
- 3. Gebruik de apparatuur als sjabloon om de montagegaten te markeren op de wand; breng ze aan op een hoogte waarop de operator aangenaam kan werken en de apparatuur gemakkelijk bereikbaar is voor onderhoud.
- 4. Boor de montagegaten in de wand. Installeer ankers indien nodig.
- 5. Zet de apparatuur goed vast met bouten.

## <span id="page-18-0"></span>**Module aansluiten op EasyKey en pc**

#### *LET OP*

Om te voorkomen dat de kaart voor het elektrisch circuit bij onderhoud beschadigd raakt, moet u een aardingspolsband dragen en deze correct aarden.

1. Schakel de stroom van de ProMix 2KS/3KS uit (stand 0). FIG. 33. Sluit ook de stroom bij de hoofdschakelaar af.

![](_page_18_Picture_5.jpeg)

- 2. Leid een CAT5-kabel van de EasyKey-aansluiting door de doorvoer en sluit de kabel aan op een van de poorten in de AWI-module. Sluit een andere CAT5-kabel aan tussen de AWI-module en de pc. Zie FIG. 34.
- 3. Steek de stekker van de module in het stopcontact.

**OPMERKING:** Er kunnen meerdere AWI-serverhubs in serie op de AWI-hoofdmodule worden aangesloten. Zie FIG. 35. Bestelnr. onderdeel 15V336 Hub, zie pagina [45](#page-44-0).

![](_page_18_Figure_9.jpeg)

Sluit de CAT5-kabel aan op een van de poorten op de module

![](_page_18_Figure_11.jpeg)

![](_page_18_Figure_12.jpeg)

AWI-hoofdmodule

![](_page_19_Figure_2.jpeg)

TI13065a

#### **FIG. 35. ProMix-netwerk gewone installatie**

![](_page_20_Figure_1.jpeg)

**FIG. 36. LAN-netwerk (handmatige) gewone installatie**

# <span id="page-21-0"></span>**Computerconfiguratie**

## <span id="page-21-1"></span>**Een automatisch IP-adres instellen**

Zie FIG. 37. Ga op uw computer naar Configuratiescherm> Netwerkverbindingen>Eigenschappen voor> LAN-verbinding>Internet-protocol (TCP/IP). Controleer of "Automatisch een IP-adres laten toewijzen" geselecteerd is in het venster Eigenschappen voor Internet-protocol (TCP/IP). Indien niet stel dit dan in zoals getoond. Klik op OK en sluit het Configuratiescherm af.

Instellen op automatisch IP-adres

![](_page_21_Picture_126.jpeg)

**FIG. 37. Automatisch IP-adres instellen**

# <span id="page-21-2"></span>**Systeem initialiseren**

**OPMERKING:** het systeem moet worden geïnitialiseerd door een beheerder. Dit proces is enkel vereist als het systeem voor de eerste keer wordt gestart.

**OPMERKING:** controleer of de draadloze verbinding uitgeschakeld is alvorens stap 1 uit te voeren.

- 1. Open een browser. Bij voorkeur Firefox 3.0 of hoger. Microsoft Internet Explorer 6.0 of hoger is ook aanvaardbaar.
- 2. *Geldt uitsluitend voor Firefox:* Om in een ProMix 2KS/3KS-netwerk te werken met Firefox, moet u de Proxy-instelling op uw browser uitschakelen. In uw Firefox-browser gaat u naar Extra>Opties>Geavan ceerd>tabblad Netwerk>Verbindingsinstellingen. Klik op "Geen proxy." Zie FIG. 38.

![](_page_21_Picture_127.jpeg)

**FIG. 38. Proxy-instelilng uitschakelen (uitsluitend Firefox)**

3. Typ **http://gracoawi:** in de browseradresbalk, en druk op Enter.

4. Het Welkomstscherm zal verschijnen. Zie FIG. 39. Klik op Volgende.

![](_page_22_Picture_2.jpeg)

![](_page_22_Figure_3.jpeg)

![](_page_22_Picture_73.jpeg)

6. Initialiseren is voltooid. Zie FIG. 41. Klik op Voltooien.

![](_page_22_Picture_74.jpeg)

7. Het Loginscherm zal verschijnen. Zie FIG. 42. Typ de loginnaam en het wachtwoord in die u in stap 5 hebt ingevoerd. Klik op Aanmelden. Het Netwerkscherm zal verschijnen. Zie pagina [27.](#page-26-1)

![](_page_22_Picture_75.jpeg)

# <span id="page-23-0"></span>**Wachtwoord opvragen**

1. Als u het verkeerde wachtwoord intypt, zal het aanmelden worden geblokkeerd. Zie FIG. 43. Klik op

het blokkeerpictogram **O** om het onderdeel voor het opvragen van het wachtwoord op te starten.

![](_page_23_Picture_95.jpeg)

Klik op het blokkeerpictogram

### **FIG. 43. Aanmelden geblokkeerd**

2. Zie FIG. 44. Het systeem zal naar uw loginnaam vragen. Typ de naam in die u hebt ingevoerd in stap 5 op pagina 23, klik vervolgens op Volgende.

![](_page_23_Picture_96.jpeg)

3. Vervolgens zal het systeem de geheime vraag stellen die u hebt ingevoerd in stap 5. Typ het antwoord in, klik vervolgens op Next.

![](_page_23_Picture_97.jpeg)

4. Als het antwoord overeenkomt met het antwoord ingevoerd in stap 5, zal het systeem vragen naar een nieuw wachtwoord. Voer het nieuwe wachtwoord twee keer in, klik vervolgens op Volgende. Het systeem zal terugkeren naar het loginscherm, FIG. 42.

![](_page_23_Picture_98.jpeg)

# <span id="page-24-0"></span>**De netwerkconfiguratie instellen**

### **ProMix 2KS/3KS-netwerkconfiguratie**

In een ProMix 2KS/3KS-netwerk is de AWI-module aangesloten op een EasyKey en een pc. Er kunnen tot 100 EasyKeys in het netwerk worden aangesloten. Zie FIG. 35.

Om een ProMix 2KS/3KS-netwerk te selecteren, gaat u naar het tabblad Instellingen en selecteert u ProMix-netwerk. Zie FIG. 47.

Klik op Opslaan.

Schakel de Proxy-instelling uit (uitsluitend Firefox). Zie pagina 22.

![](_page_24_Picture_57.jpeg)

**FIG. 47. ProMix 2KS/3KS-netwerkinstelling**

### <span id="page-25-0"></span>**LAN-netwerk (handmatige) configuratie**

Zie FIG. 36. Met de (handmatige) configuratie van een LAN-netwerk kunt u via een lokaal netwerk werken. Er kunnen tot 100 EasyKeys in het netwerk worden aangesloten. De EasyKeys en de AWI-module **moeten** zich in hetzelfde subnetwerk bevinden. De EasyKeys kunnen aangesloten zijn op een willekeurige LAN-verbinding.

**OPMERKING:** om over te gaan naar een (handmatige) LAN-configuratie moet u eerst verbinding maken met de AWI via het ProMix 2KS/3KS-netwerk. Zie pagina's [22-](#page-21-1)23 voor instructies en FIG. 25 voor kabelaansluitingen.

Om een (handmatige) LAN-configuratie te selecteren, gaat u naar het tabblad Instellingen en selecteert u Handmatige configuratie. U zult een IP-, een gatewayen een Netmaskeradres moeten invoeren. Neem contact op met uw IS-systeembeheerder voor hulp. Zie FIG. 48.

**OPMERKING:** gebruik een nieuw IP-adres om toegang te krijgen tot de AWI; dit vervangt gracoawi (uitsluitend voor LAN-netwerksystemen).

**OPMERKING:** zodra u op Opslaan hebt geklikt, zal AWI de verbinding met de computer van de gebruiker verbreken. Maak opnieuw verbinding met de AWI en de computer zoals getoond in FIG. 36. Configureer de computer opnieuw om deze aan de nieuwe LAN-configuratie aan te passen. Vervolgens kunt u met het zonet toegewezen IP-adres inloggen op de AWI.

Klik op Opslaan om de wijziging toe te passen.

![](_page_25_Picture_116.jpeg)

#### **FIG. 48. LAN-netwerkinstelling**

# <span id="page-26-0"></span>**AWI-schermen**

Dit hoofdstuk beschrijft hoe u de AWI-schermen moet gebruiken om toegang te krijgen tot en systeeminstellingen en recepten te wijzigen. Voor uitvoerige informatie over deze instellingen en hun gevolgen, zie het hoofdstuk Instelling in de systeemgebruikershandleiding.

# <span id="page-26-1"></span>**Tabblad Netwerk**

Gebruik het tabblad Netwerk om de gewenste EasyKey te selecteren. Zie FIG. 49.

Elke EasyKey moet een unieke naam en een uniek IP-adres hebben. Zie het Configuratiescherm in FIG. 46 om de naam van het Station (1-99) in te stellen.

Klik op de gewenste EasyKey om toegang te krijgen tot de instelschermen voor dat toestel.

![](_page_26_Picture_7.jpeg)

**FIG. 49. Tabblad Netwerk**

# <span id="page-27-0"></span>**Tabblad Materialen**

Gebruik het tabblad Materialen om informatie in te voeren over vluchtige organische stoffen (VOC) en gevaarlijke luchtverontreinigende stoffen (HAP) voor elk materiaal dat in uw systeem wordt gebruikt, voor materiaalrapportage. Deze informatie en het onderdeelnummer van de fabrikant, zijn beschikbaar op het veiligheidsinformatieblad aangeboden door de materiaalfabrikant. Zie FIG. 50.

VOC-waarden kunnen met het keuzemenu desgewenst worden ingesteld op lbs/gal of gram/liter.

Om nieuw materiaal toe te voegen, klikt u op de

Plus  $\bullet$  -knop. Voer de waarden in de nieuwe gegevensvelden in.

Om een materiaal te verwijderen, klikt u op de Min -knop.

Om uw wijzigingen op te slaan, klikt u op

Save Er zal een vinkje  $(V)$  verschijnen zodra het opslaan is voltooid.

![](_page_27_Figure_9.jpeg)

#### **FIG. 50. Tabblad Materialen**

![](_page_28_Picture_11.jpeg)

# <span id="page-29-0"></span>**Tabblad Instellingen**

Gebruik het tabblad Instellingen om de belangrijkste systeeminstellingen te configureren (Tijd, Taal, AWI upgraden en Accounts bewerken).

**OPMERKING:** FIG. 41 toont het Instelscherm als u inlogt als gebruiker. FIG. 42 toont het Instelscherm als u inlogt als systeembeheerder.

## **Tijd instellen**

Om de tijdsinstellingen te synchroniseren op alle ProMix 2KS/3KS-toestellen in het netwerk, klikt u op de knop

Sync  $\stackrel{\bullet}{\bullet}$  Sync . De wijziging zal binnen ongeveer een minuut van kracht worden.

### **Taal instellen**

Stel de gewenste taal van de schermtekst in met het keuzemenu. Keuze uit Engels (standaard), Spaans, Frans, Duits, Italiaans, Nederlands, Japans (Kanji), Koreaans en Chinees (vereenvoudigd).

### **De AWI-software upgraden**

Om AWI te upgraden, downloadt u eerst de nieuwste ver sie van de AWI-software op uw computer. Neem contact op met uw Graco-leverancier voor meer informatie.

Gebruik de knop Bladeren **Browse...** om het bestand te vinden op uw computer. Markeer de bestandsnaam.

Klik op de knop Upgraden Upgrade om de upgrade te starten.

![](_page_29_Picture_121.jpeg)

**FIG. 51. Tabblad Systeeminstellingen (Gebruikersscherm getoond)**

### **Accountinformatie bewerken**

**OPMERKING:** accountinformatie kan enkel worden ingevoerd door de systeembeheerder. Zie FIG. 52.

• Om een nieuwe account toe te voegen, klikt u op de

knop Gebruiker toevoegen  $\mathbb{R}$ l<sub>m</sub>. Voer de informatie

in de gegevensvelden in. Klik op **A add** . Zodra het opslaan is voltooid, verschijnt in de rechterbovenhoek een vinkje  $(V)$ .

• Om een bestaande account te bewerken, klikt u op

de knop Gebruiker bewerken 23. Voer de informatie in de gegevensvelden in. Klik op

Save . Zodra het opslaan is voltooid, verschijnt in de rechterbovenhoek een vinkje  $\checkmark$ .

• Om een bestaande account te verwijderen, klikt u op de knop Gebruiker Verwijderen &.

**B**-Edit user: admin ો<br>Username admin Acct. type **Admin M** Secret Question who am i Nieuwste softwareversieKnop Sync Answer myset Password Save Network Materials Settings Advanced Web<br>Interface (AWI)<br>Version: **System Settings** Configura main svetam sat  $102010$ System Time Accounts 1s User name Acct. type Day  $\overline{13}$ admin admin  $218$ Month July  $\ddotmark$ pnd user  $212$ Year 2009 graco admin 218 Time (24 hrs)  $test$ **USAr**  $218$ 14 16 Add user **去Sync** Network Language Language English O Promix network  $\odot$  Manual configuration  $|P|$ 10.33.131.223 Upgrade AWI Gateway 10.33.1.1 Netmask 255.255.0.0 Browse. Save **Uperade A** Add user  $\mathbb{Z}$ User name Bladeren Upgraden Password Password Secret Question Answer add

![](_page_30_Figure_11.jpeg)

## <span id="page-31-0"></span>**Instelschermen van het systeem**

Om de instelschermen van het systeem te bekijken, gaat u naar het tabblad Netwerk en klikt u op de gewenste EasyKey om toegang te krijgen tot de instelschermen voor dat toestel. Zie FIG. 53.

### Network Materials Settings **Network** List of networked devices Networked Devices Booth#1 Booth#2 用 192.168.178.1 192.168.178.25 2.00.002 MM 1.05.013 MM

Klik op de gewenste EasyKey

### **FIG. 53. Toestel openen**

![](_page_31_Picture_76.jpeg)

#### **FIG. 54. Tabblad Controle**

### **Tabblad Controle**

Selecteer het tabblad Controle om in realtime gegevens te bekijken vanaf het EasyKey-statusscherm. Zie FIG. 54.

### <span id="page-32-0"></span>**Tabblad Materiaalinstelling**

Ga naar het tabblad Materiaalinstelling om met de keuzemenu's een katalysator, kleur, verloopnippel (op 3KS) en spoelmateriaal voor de ventielen van het actieve toestel toe te wijzen. Voor 2KS kan elk toestel tot 30 kleurventielen, 4 katalysatorventielen en oplosmiddelspoelventielen bevatten. Voor 3KS kan elk toestel tot 25 kleurventielen, 4 katalysatorventielen, 4 verloopnippelventielen en oplosmiddelspoelventielen bevatten. De materialen in elke vervolgkeuzelijst zijn gedefinieerd in het tabblad **[Tabblad Materialen](#page-27-0)** op pagina [28.](#page-27-0) Zie FIG. 55.

Om uw wijzigingen op te slaan, klikt u op

Save Er zal een vinkje  $(V)$  verschijnen

zodra het opslaan is voltooid.

![](_page_32_Picture_75.jpeg)

#### **FIG. 55. Tabblad Materiaalinstelling**

## **Tabblad Systeeminstelling**

Het tabblad Systeeminstelling heeft drie veranderlijke schermen:

- Het scherm **Configuratie** komt overeen met de Systeemconfiguratieschermen van de EasyKey. Zie FIG. 56. Voor uitvoerige informatie over deze instellingen en hun gevolgen, zie het hoofdstuk Instelling in de systeemgebruikershandleiding.
- Het scherm **Geavanceerd** Komt overeen met de Geavanceerde instelschermen van de EasyKey. Zie FIG. 57. Voor uitvoerige informatie over deze instellingen en hun gevolgen, zie het hoofdstuk Instelling in de systeemgebruikershandleiding.
- Het scherm **Recept** komt overeen met de Receptinstelschermen van de EasyKey. Zie FIG. 58. Voor uitvoerige informatie over deze instellingen en hun gevolgen, zie het hoofdstuk Instelling in de systeemgebruikershandleiding.

Gebruik de pijltjestoetsen om het vorige of het volgende recept te bekijken, of voer het receptnummer in en druk op Enter.

Klik op de knop Grafiek **om aut landere de knop** Grafiek

tijdsgrafiek aan te maken voor het actieve recept. Zie FIG. 59.

Om uw wijzigingen op te slaan, klikt u op

Save Er zal een vinkje  $(V)$  verschijnen zodra het opslaan is voltooid.

**OPMERKING:** Wijzigingen aangebracht op het EasyKey-scherm alvorens te klikken op

Save zullen worden overschreven door

de AWI-gegevens.

![](_page_33_Picture_143.jpeg)

**FIG. 56. Tabblad Systeeminstelling, Configuratiescherm**

![](_page_34_Picture_39.jpeg)

**FIG. 57. Tabblad Systeeminstelling, scherm Geavanceerd**

![](_page_34_Picture_40.jpeg)

**FIG. 58. Tabblad Systeeminstelling, Receptscherm**

![](_page_35_Figure_1.jpeg)

![](_page_35_Figure_2.jpeg)

### **Tabblad Rapporten**

Met het tabblad Rapporten kunt u drie rapporten genereren:

- **Materiaalrapport**
- Jobrapport
- Alarmrapport

Selecteer welke van de drie rapporten u wilt aanmaken.

Klik op het gewenste outputformaat

 $\odot$  and CSV  $\odot$  in TXT voor het rapport:

- CSV (kan worden geïmporteerd in Microsoft Excel).
- TXT (gewone tekst).

Klik op de knop Aanmaken **Create** om het rapport te genereren.

#### **Materiaalrapport**

Zie FIG. 60. Het Materiaalrapport verzamelt VOC- en HAP-gegevens voor alle recepten en jobs met een materiaal, en de totale hoeveelheid gebruikt materiaal. Het materiaal moet worden toegewezen aan een ventiel om in het rapport te worden opgenomen (zie pagina [33\)](#page-32-0).

Klik op de knop Reset Reset om een nieuwe rapportcyclus te starten (meestal maandelijks).

![](_page_36_Picture_106.jpeg)

#### **FIG. 60. Materiaalrapportscherm**

#### **Jobrapport**

Zie FIG. 61. Het Jobrapport biedt uitvoerige informatie over alle voltooide jobs binnen een aangegeven tijdsperiode.

Selecteer de gewenste informatie door te klikken op het vakje links van elke parameter.

Stel het tijdskader in door de Kalenderknoppen rechts van elk datumvakje te gebruiken.

**OPMERKING:** de data maken gebruik van het formaat dag/maand/jaar.

![](_page_37_Picture_52.jpeg)

**FIG. 61. Jobrapportscherm**

### **Alarmrapport**

Zie FIG. 62. Het Alarmrapport vermeldt alle alarmen die werden geactiveerd binnen een aangegeven tijdsperiode. Stel het tijdskader in door de Kalenderknoppen rechts van elk datumvakje te gebruiken.

**OPMERKING:** de data maken gebruik van het formaat dag/maand/jaar.

![](_page_38_Picture_41.jpeg)

### **Tabblad Niveaucontrole**

Zie FIG. 63. Met het tabblad Niveaucontrole kunt u het volume van de toevoertank voor de materialen en het niveau, waarop een alarm moet worden geactiveerd, invoeren.

De alarmfunctie mag voor elk materiaalventiel worden in- of uitgeschakeld.

![](_page_39_Picture_39.jpeg)

**FIG. 63. Tabblad Niveaucontrole**

### **Zijbalk**

Zie FIG. 64. De Zijbalk heeft betrekking op de gecontroleerde EasyKey. Deze heeft vier links naar verwante schermen:

- Opslaan slaat de huidige toestelconfiguratie op in een bestand.
- Herstellen herstelt configuraties van het toestel vanaf een bestand.
- Kopiëren (Sync. instellingen) kopieert de configuratie van dit toestel naar andere toestellen.
- Firmware installeren firmware installeren voor het huidige toestel (ongeveer 5 minuten).

![](_page_40_Figure_7.jpeg)

**FIG. 64. Zijbalk en verwante schermen**

# <span id="page-41-0"></span>**AWI-kaart vervangen**

![](_page_41_Figure_2.jpeg)

#### *LET OP*

Om te voorkomen dat de kaart voor het elektrisch cir cuit beschadigd raakt, moet u een aardingspolsband nr. 112190 dragen en deze correct aarden.

- 1. Schakel de stroom van de ProMix 2KS/3KS uit (stand 0).
- 2. Schakel de stroom uit bij de hoofdstroomonderbreker.
- 3. Open de AWI-module.
- 4. Koppel de kabel (15) en de draden (17, 18) los van de kaart (22). FIG. 65.
- 5. Verwijder de schroeven (21) en de kaart (22).
- 6. Installeer de nieuwe kaart. Sluit de kabel (15) en de draden (17, 18) opnieuw aan.

![](_page_41_Figure_11.jpeg)

**FIG. 65. AWI-kaart vervangen**

![](_page_42_Picture_11.jpeg)

# <span id="page-43-0"></span>**Onderdelen**

![](_page_43_Figure_2.jpeg)

## <span id="page-43-1"></span>**15V337 Advanced Web Interface Module**

#### **Ref.**

![](_page_43_Picture_309.jpeg)

![](_page_43_Picture_310.jpeg)

*Onderdelen met het label n.v.t. zijn niet afzonderlijk verkrijgbaar.*

## <span id="page-44-0"></span>**15V336 Advanced Web Interface Server Hub**

![](_page_44_Figure_4.jpeg)

**Ref.** 

![](_page_44_Picture_190.jpeg)

**Ref.** 

![](_page_44_Picture_191.jpeg)

*Onderdelen met het label n.v.t. zijn niet afzonderlijk verkrijgbaar.*

# <span id="page-45-0"></span>**Elektrisch schema**

### **Niet-gevaarlijke locatie**

![](_page_45_Figure_3.jpeg)

# <span id="page-46-0"></span>**Afmetingen**

![](_page_46_Figure_2.jpeg)

# <span id="page-47-0"></span>**Graco-standaardgarantie**

Graco garandeert dat alle in dit document genoemde en door Graco vervaardigde apparatuur waarop de naam Graco vermeld staat, op de datum van verkoop voor gebruik door de oorspronkelijke koper vrij is van materiaal- en fabricagefouten. Met uitzondering van speciale, uitgebreide, of beperkte garantie zoals gepubliceerd door Graco, zal Graco, gedurende een periode van twaalf maanden na verkoopdatum, elk onderdeel van de apparatuur dat naar het oordeel van Graco gebreken vertoont herstellen of vervangen. Deze garantie is alleen van toepassing op voorwaarde dat de apparatuur conform de schriftelijke aanbevelingen van Graco werd geïnstalleerd, bediend en onderhouden.

Normale slijtage en veroudering, of slecht functioneren, beschadiging of slijtage veroorzaakt door onjuiste installatie, verkeerde toepassing, afslijting, corrosie, onvoldoende of onjuist uitgevoerd onderhoud, nalatigheid, ongeval, eigenmachtige wijzigingen aan de apparatuur, of het vervangen van Graco-onderdelen door onderdelen van andere herkomst, vallen niet onder de garantie en Graco is daarvoor niet aansprakelijk. Graco is ook niet aansprakelijk voor slecht functioneren, beschadiging of slijtage veroorzaakt door de onverenigbaarheid van Graco-apparatuur met constructies, toebehoren, apparatuur of materialen die niet door Graco geleverd zijn, en ook niet voor fouten in het ontwerp, bij de fabricage, de installatie, de werking of het onderhoud van constructies, toebehoren, apparatuur of materialen die niet door Graco geleverd zijn.

Deze garantie wordt verleend onder de voorwaarde dat de apparatuur waarvan de koper stelt dat die een defect vertoont gefrankeerd wordt verzonden naar een erkende Graco-dealer opdat de aanwezigheid van het beweerde defect kan worden geverifieerd. Indien het beweerde defect inderdaad wordt vastgesteld, zal Graco de defecte onderdelen kosteloos herstellen of vervangen. De apparatuur zal gefrankeerd worden teruggezonden naar de oorspronkelijke koper. Indien bij de inspectie geen materiaal- of fabricagefouten worden geconstateerd, dan zullen de herstellingen worden uitgevoerd tegen een redelijke vergoeding, in welke de kosten van onderdelen, arbeid en vervoer begrepen kunnen zijn.

#### **DEZE GARANTIE IS EXCLUSIEF, EN TREEDT IN DE PLAATS VAN ENIGE ANDERE GARANTIE, UITDRUKKELIJK OF IMPLICIET, DAARONDER MEDEBEGREPEN MAAR NIET BEPERKT TOT GARANTIES BETREFFENDE VERKOOPBAARHEID OF GESCHIKTHEID VOOR EEN BEPAALDE TOEPASSING**.

De enige verplichting van Graco en het enige verhaal van de klant bij schending van de garantie is zoals hierboven bepaald is. De koper gaat ermee akkoord dat geen andere verhaalsmogelijkheid (daarin medebegrepen, maar niet beperkt tot vergoeding van incidentele schade of van vervolgschade door winstderving, gemiste verkoopopbrengsten, letsel aan personen of materiële schade, of welke andere incidentele verliezen of vervolgverliezen dan ook) aanwezig is. Elke klacht wegens inbreuk op de garantie moet binnen twee (2) jaar na aankoopdatum kenbaar worden gemaakt.

**GRACO GEEFT GEEN GARANTIE EN WIJST ELKE IMPLICIETE GARANTIE AF BETREFFENDE VERKOOPBAARHEID OF GESCHIKTHEID VOOR EEN BEPAALDE TOEPASSING, MET BETREKKING TOT TOEBEHOREN, APPARATUUR, MATERIAAL OF COMPONENTEN DIE GRACO VERKOCHT, MAAR NIET VERVAARDIGD HEEFT**. Deze verkochte, maar niet door Graco vervaardigde items (zoals elektrische motoren, schakelaars, slang, enz.) zijn onderworpen aan de eventuele garantie van hun fabrikant. Graco zal aan de koper redelijke ondersteuning verlenen bij het aanspraak maken op die garantie.

Graco is in geen geval aansprakelijk voor indirecte, incidentele of speciale schade of gevolgschade die het gevolg is van het feit dat Graco zulke apparatuur heeft geleverd, of van de uitrusting, de werking, of het gebruik van producten of andere goederen op deze wijze verkocht, ongeacht of die ontstaat door inbreuk op een contract, inbreuk op garantie, nalatigheid van Graco, of anderszins.

#### **FOR GRACO CANADA CUSTOMERS**

The parties acknowledge that they have required that the present document, as well as all documents, notices and legal proceedings entered into, given or instituted pursuant hereto or relating directly or indirectly hereto, be drawn up in English. Les parties reconnaissent avoir convenu que la rédaction du présente document sera en Anglais, ainsi que tous documents, avis et procédures judiciaires exécutés, donnés ou intentés, à la suite de ou en rapport, directement ou indirectement, avec les procédures concernées.

# <span id="page-47-1"></span>**Graco-informatie**

Ga voor de nieuwste informatie over de producten van Graco naar www.graco.com. Zie voor informatie over octrooien naar www.graco.com/patents.

*OM EEN BESTELLING TE PLAATSEN,* neem contact op met uw Graco-verdeler of bel naar de dichtstbijzijnde verdeler. **Telefoon:** 612-623-6921 **of gratis:** 1-800-328-0211 **Fax:** 612-378-3505

*Alle geschreven en afgebeelde gegevens in dit document geven de meest recente productinformatie weer zoals bekend op het tijdstip van publicatie. Graco behoudt zich het recht voor om op elk ogenblik en zonder voorafgaande kennisgeving wijzigingen aan te brengen.*

Vertaling van de originele instructies. This manual contains Dutch. MM 313386

**Hoofdkantoor Graco:** Minneapolis **Kantoren in buitenland:** België, China, Japan, Korea

**GRACO INC. P.O. BOX 1441 MINNEAPOLIS, MN 55440-1441** Copyright 2008, Graco Inc. is geregistreerd op I.S. EN ISO 9001 www.graco.com Revisie E, februari 2017